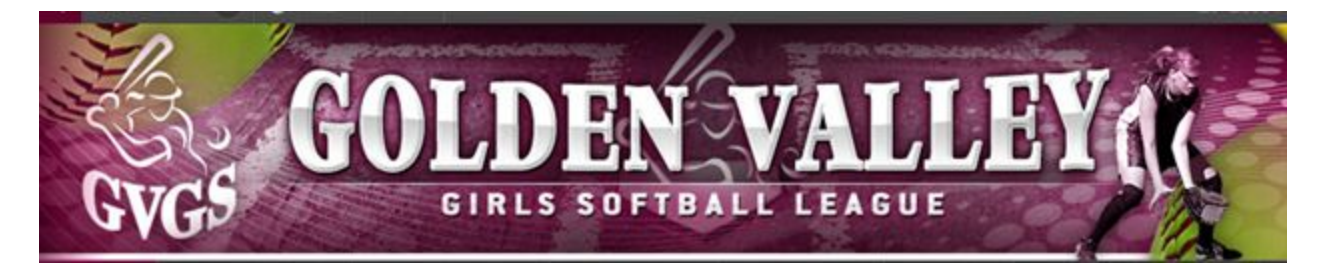

## Accepting Team Invitation and Receiving Team Updates:

You'll receive the following email. Click on Accept Invite to accept the invitation. If you did not receive this email or if it didn't go to your preferred email address, please contact your coach.

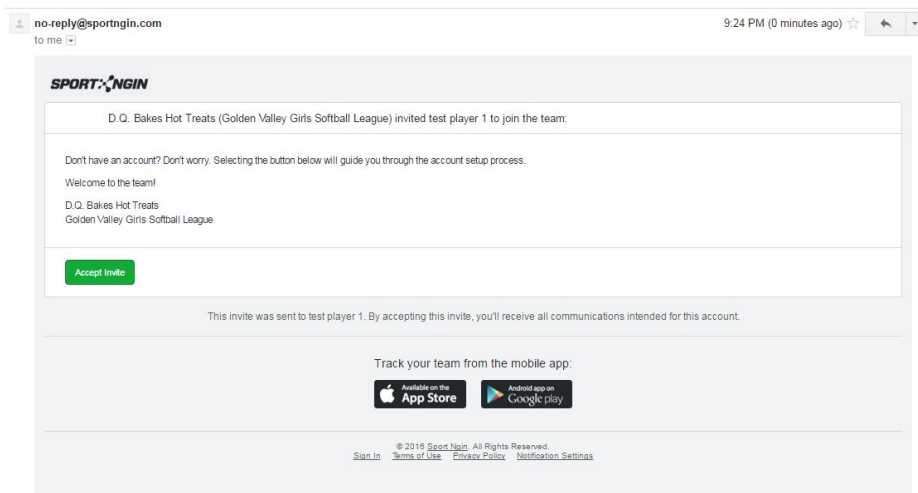

You'll be asked to log into your Sports Ngin account.

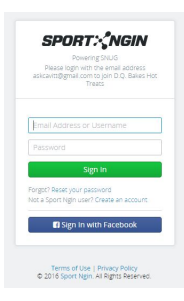

Once you log in there will be an invitation for you to join the team. Click Accept.

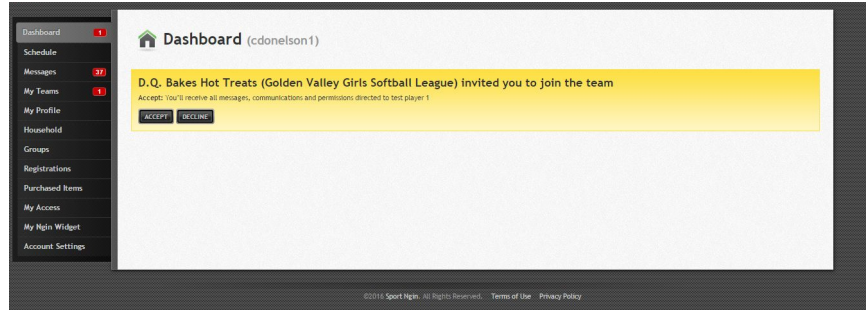

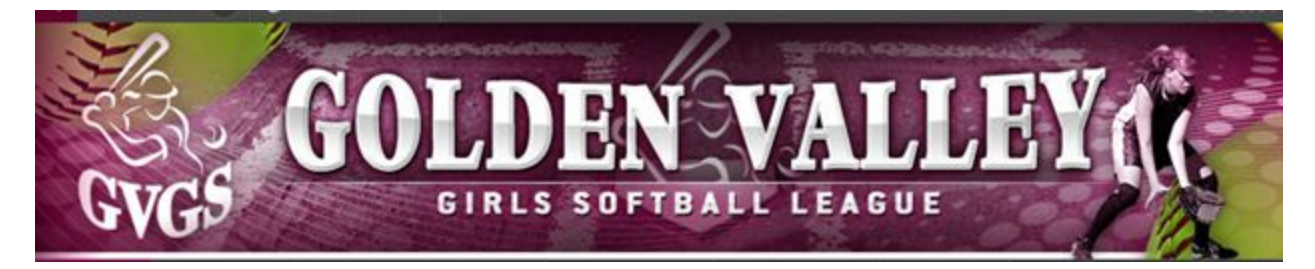

Once you click Accept you'll be asked to Select a Profile to attach the player or create a new one. Select your daughter's profile.

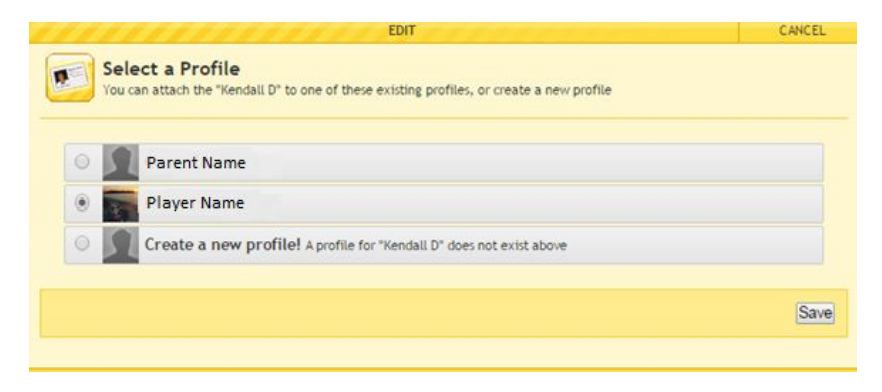

Note that all emails and updates will be sent to the contact information associated with that profile. If you have multiple daughters playing, associate each player with their own profile.

Any additional email address or phone numbers you want to receive team updates will need to be added to the Contacts section their profile in the 'Household' section of your Sports Ngin account.

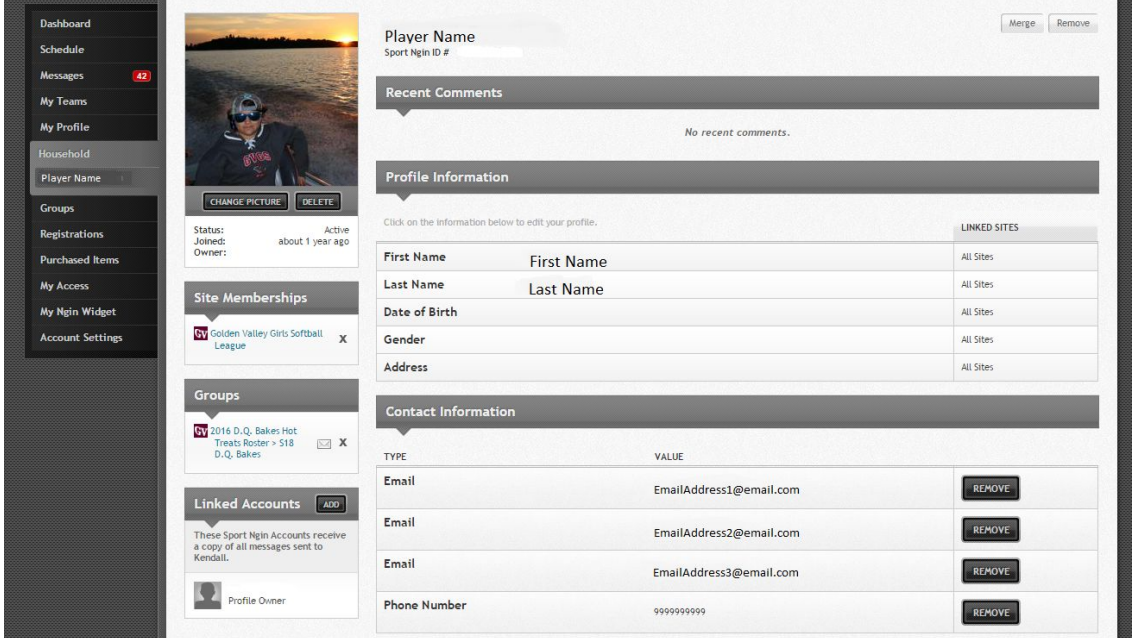

You can also Link Accounts To Receive Same Messages if you'd like to use the mobile app to track players (see below).

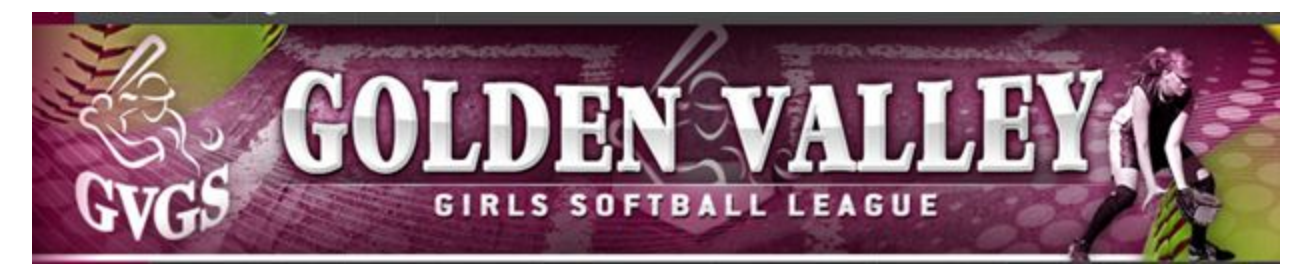

## Linking Accounts To Receive Same Messages

*Note: A detailed version of this can be found in the Linking Accounts To Receive Same Messages section of the Team Management Parent/Athlete Guide. There is a link on the team page for this pdf document.*

You may want more than one person to receive the same messages sent from a player's team. You can do this by linking another Sport Ngin account to the athlete's profile. By doing so, the linked account will receive a copy of all messages sent to the athlete. This would be helpful if a parent has a separate Sport Ngin account from their child and would like to receive all messages sent to the child. Also, this would be helpful in situations where parents are in different households and both need to receive the same communications.

Additionall[y](http://help.sportngin.com/customer/portal/articles/1847379-how-can-i-prevent-my-team-s-roster-from-being-public-), a Linked Account can view any [Private](http://help.sportngin.com/customer/portal/articles/1847379-how-can-i-prevent-my-team-s-roster-from-being-public-) Roster that the Linked-to Account belongs to.

## **How to Link an additional Sport Ngin Account**

- 1. Access your Organization's Sport Ngin Website.
- 2. Login using your Sport Ngin username and password.
- 3. Click the dropdown list next to your username and select **Profile.**
- 4. On the bottom left, in the Linked Accounts section, click Add.
- 5. Select the profile that you want to add a linked account to. For example, if you have multiple profiles created for your children and only need to link to one, just select that profile.
- 6. Enter the email address that you would like to link and click Send Invitation. Until the other user accepts the invitation, it will display Pending Acceptance by their name in the Linked Accounts section.
- 7. If you would like to CC an email address without a Sport Ngin Account, you can add a secondary email address to your account by clicking add a secondary email address.